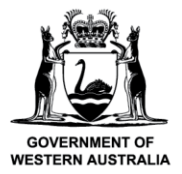

We're working for<br>Western Australia.

# **Submit a Pre-Landing Nomination using CatchER (Single Session)**

# **Table of Contents**

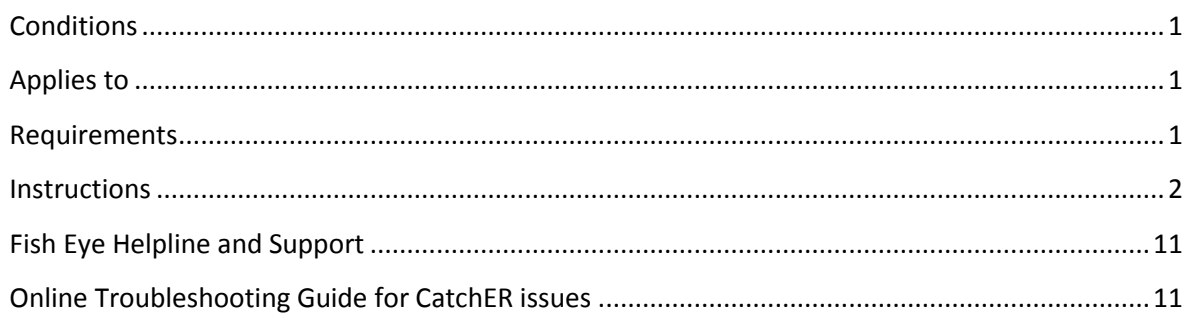

### <span id="page-0-0"></span>*Conditions*

The master of a West Coast Rock Lobster fishing boat must make a pre-landing nomination prior to entering an approved landing area or delivering rock lobsters to a carrier boat in Zone A.

**Note:** If a master elects to use Fish Eye to make nominations they must complete the full process of pre-fishing, pre-landing and post-landing on Fish Eye for a particular trip.

If the nomination process is commenced on CatchER you cannot switch to Fish Eye Online to complete the process for any one trip. If this stage is commenced on a mobile device, the pre-fishing and post-landing trip nominations must also be completed using the same mobile device.

However, if the master commences the nomination process on Fish Eye and fails to receive a receipt number for any nomination then the master must make all nominations required for the trip using IVR and submit all records using the CDR and Holding Over books where appropriate.

All information previously recorded in the Holding Over book is required to be recorded in CatchER. This is captured under each individual session fished. Under the Management Plan, sessions must end before midnight on each day fished.

## <span id="page-0-1"></span>*Applies to*

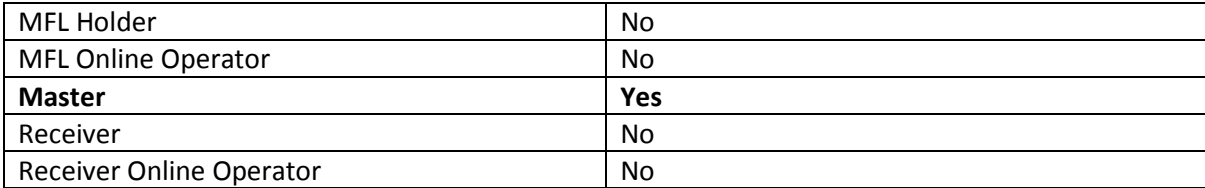

#### <span id="page-0-2"></span>*Requirements*

A pre-fishing nomination has been completed and successfully submitted using the same device with CatchER.

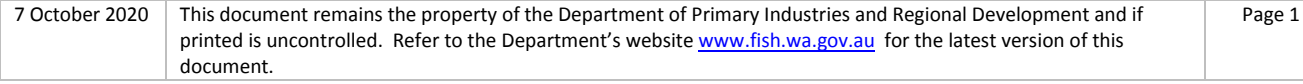

#### <span id="page-1-0"></span>*Instructions*

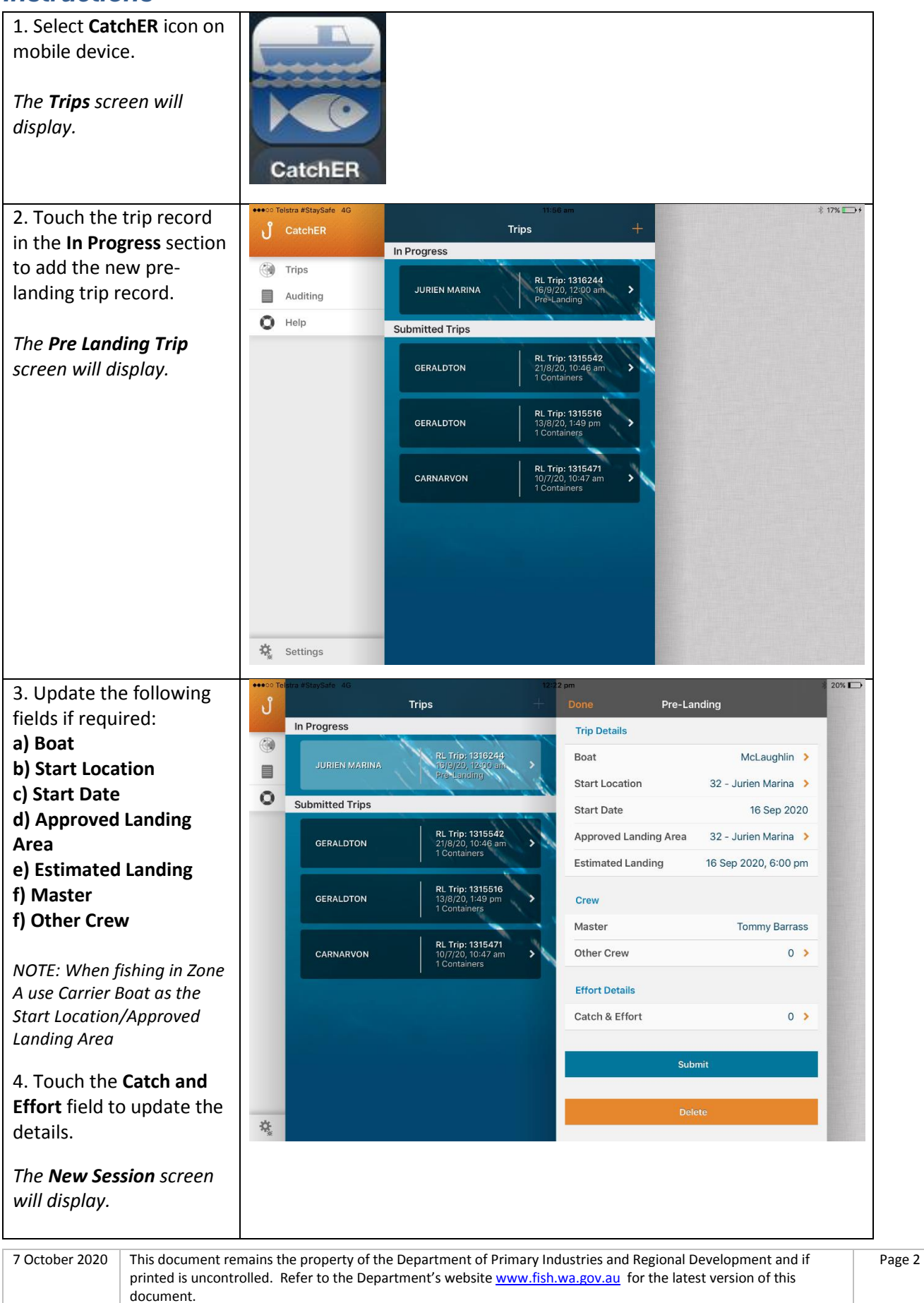

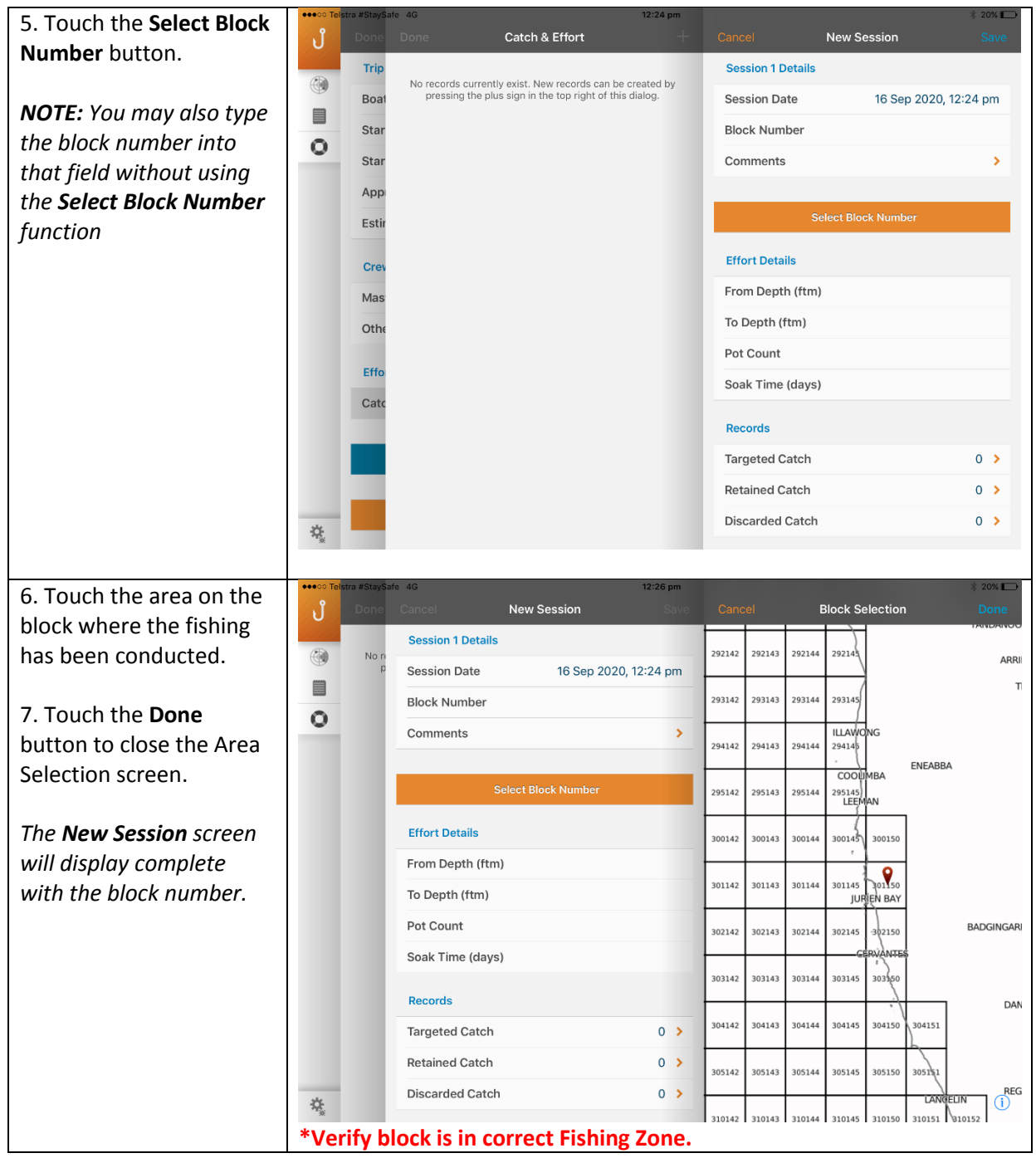

7 October 2020 | This document remains the property of the Department of Primary Industries and Regional Development and if printed is uncontrolled. Refer to the Department's website [www.fish.wa.gov.au](http://www.fish.wa.gov.au/) for the latest version of this document.

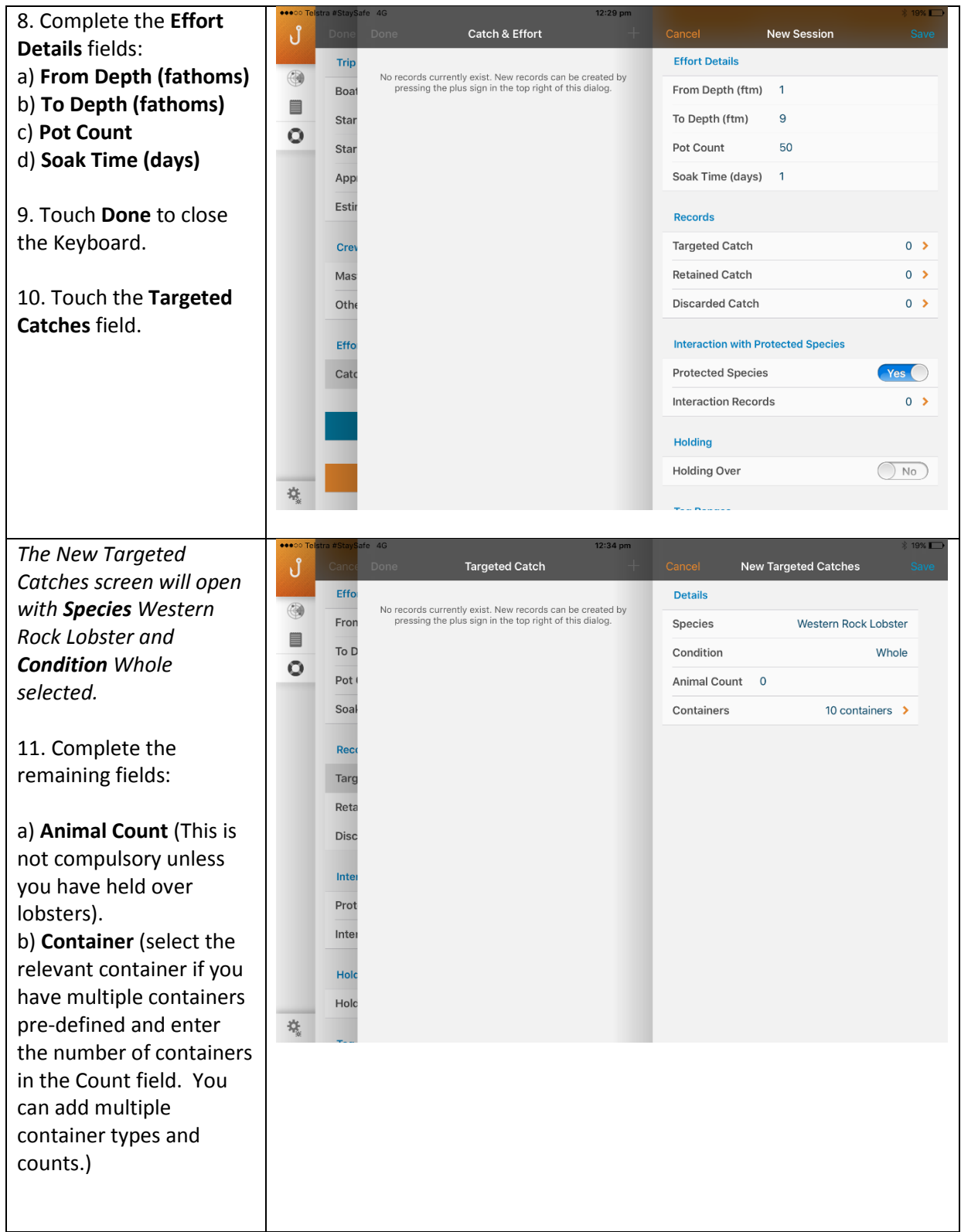

7 October 2020 | This document remains the property of the Department of Primary Industries and Regional Development and if printed is uncontrolled. Refer to the Department's website [www.fish.wa.gov.au](http://www.fish.wa.gov.au/) for the latest version of this document.

12. Touch the **Save** button when the details are completed.

*A Warning message will appear that 'This catch records a zero animal count'.*

13. a) If you have not held over any lobsters **Animal Count** is not compulsory and you can click **Continue**.

b) If you are going to hold over lobsters then you need to click **Cancel** and enter the number of lobsters in the **Animal Count** field then click **Save** and then **Done** on the next screen.

#### *The New Session screen will display.*

14. Complete the remaining **Records** fields as applicable:

a) **Retained Catch** (Bycatch) b) **Discarded Catch** (number high graded is required)

15. **Interaction with Protected Species** default is **Yes**.

a) If there was no interaction select **No**. b) If there was an interaction touch **Interaction Records** and complete the relevant fields.

16. **Holding Over** defaults to **No**. If you set the Holding Over status to something other than No it will have carried forward.

If you are going to Hold Over see the **Pre-Landing Nomination Multiple Sessions** guide for details of the process.

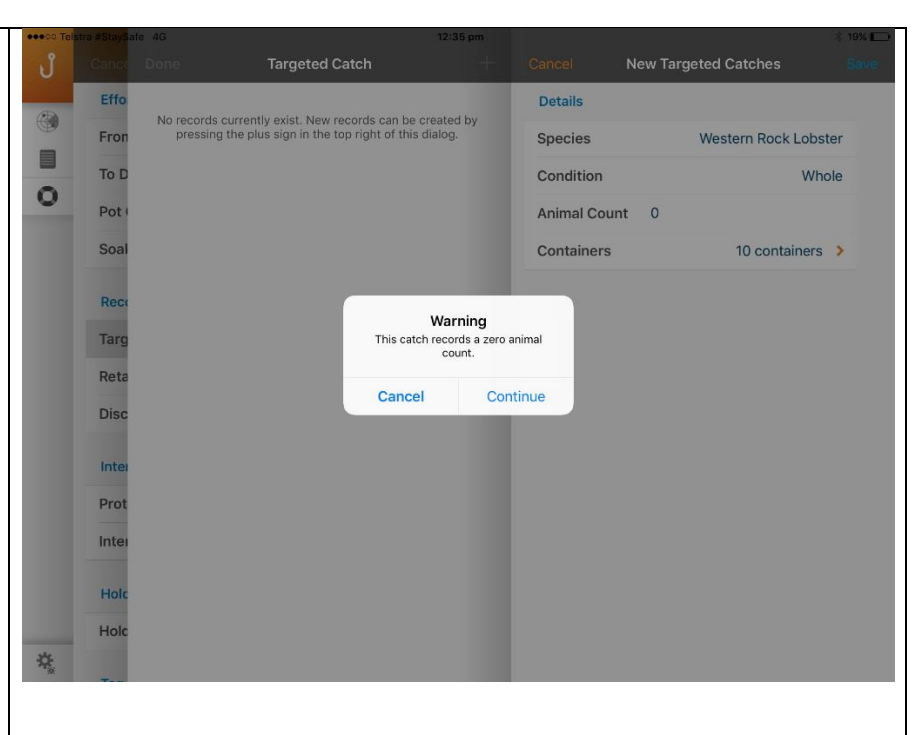

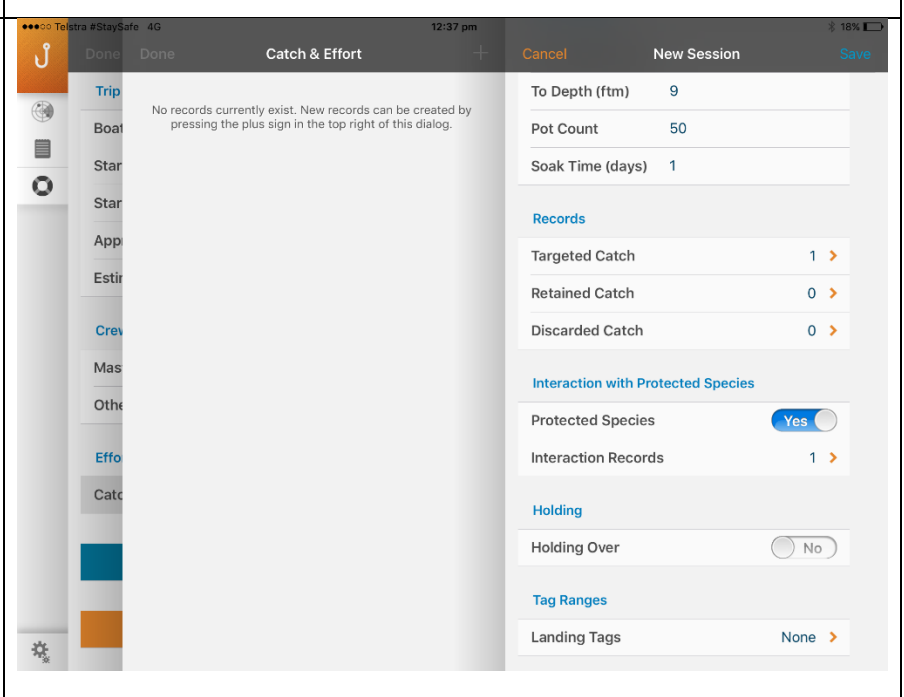

*There is no need to enter the landing tags details in the pre-landing page, you can wait until post-landing.* 

*DO NOT enter Landing Tags in the Pre-Landing nomination form if you are going to reach the end of the tag range and need to enter a new tag range. Wait until Post-Landing if you are going to need to add a new tag range in Settings. You can enter the landing tag range here and it will carry forward to Post-Landing if you are staying within the current tag range entered in the Settings Tag Details page.*

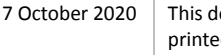

ocument remains the property of the Department of Primary Industries and Regional Development and if ed is uncontrolled. Refer to the Department's website [www.fish.wa.gov.au](http://www.fish.wa.gov.au/) for the latest version of this document.

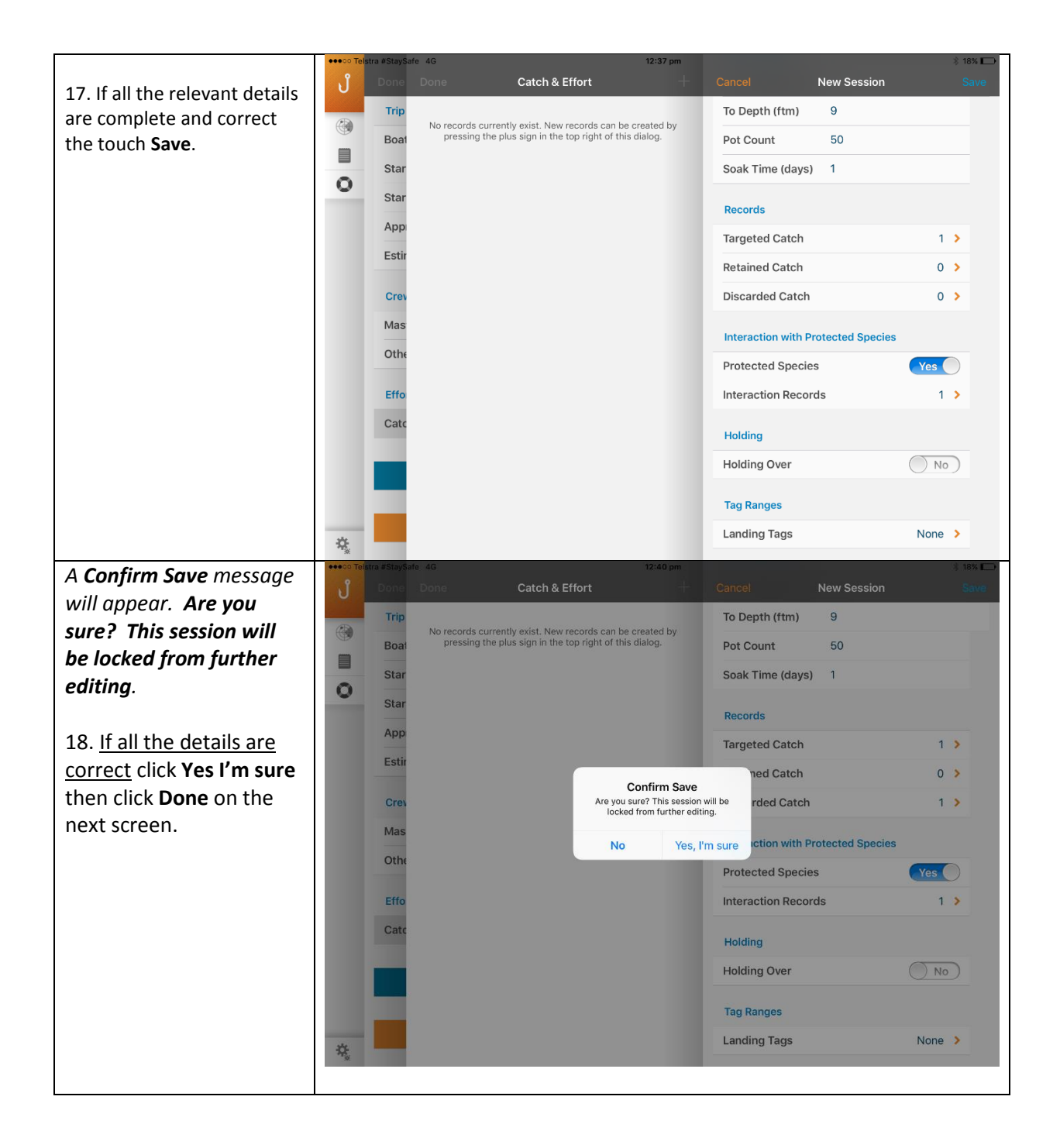

19. Touch the **Submit**  Pre-Landing Mandatory Details ิ่ง button and this screen In Pro **Trin Details Back of Boat Sales** will display.  $\overline{\bigcirc}$ Ves<sup>O</sup> Mel aughlin > Back of Boat Sales **Boat** 目 **Start Location** 32 - Jurien Marina Number of Lobsters 100 *This is the last chance to*   $\circ$ Subm Start Date 16 Sep 2020 *confirm the details are*  **Total Pots Left In Water** Approved Landing Area 32 - Jurien Mar... > *correct before submitting*  Number of Pots 60 Estimated Landing 16 Sep 2020, 6:00 pm *them.*  Pre-Landing (Choose One) Crew Number of Lobsters On Board 0 20. **Mandatory Details:** Master **Tommy Barrass** Number of Containers  $10<sup>10</sup>$ a). **Back of boat sales** Other Crew  $1<sup>2</sup>$ If you have Back of Boat Use 0 (zero) to indicate the unused field **Effort Details** sales: Catch & Effort  $1.3$ i). switch the toggle to Yes. Submit ii) enter the **Number of Lobsters** for Back of This is the West Coast Rock Lobster Managed Fishery Pre-<br>Landing nomination form. Check the information in all fields<br>is correct before submitting the form. Once submitted, the<br>Pre-Landing nomination form is locked and you boat sales. 葆 **\*NOTE:**  b). Enter **Total Pots left**  *Indicate the total number of pots you have in the water – include all* **in Water – Number of**  *pots that you pulled or did not pull on this trip, that have floats and lines*  **Pots.** *attached. You can only report either 'Number of Lobsters on Board' OR 'Number*  c). **Pre-Landing (Choose**  *of Containers'.*  **one)** enter either: *'Number of Lobsters On Board', must include 'Back of Boat Sales'* i). **Number of Lobsters**  *lobsters where applicable.* **On Board** OR ii) **Number of containers** Confirm all details are correct click **Save**. *And the Confirm Submission screen displays.* If any details are incorrect it is too late to change them. You will need to proceed with submission of the nomination and then submit a change request. *See the 'Online Request Change to a Trip Nomination' guide.*

7 October 2020 This document remains the property of the Department of Primary Industries and Regional Development and if printed is uncontrolled. Refer to the Department's website [www.fish.wa.gov.au](http://www.fish.wa.gov.au/) for the latest version of this document.

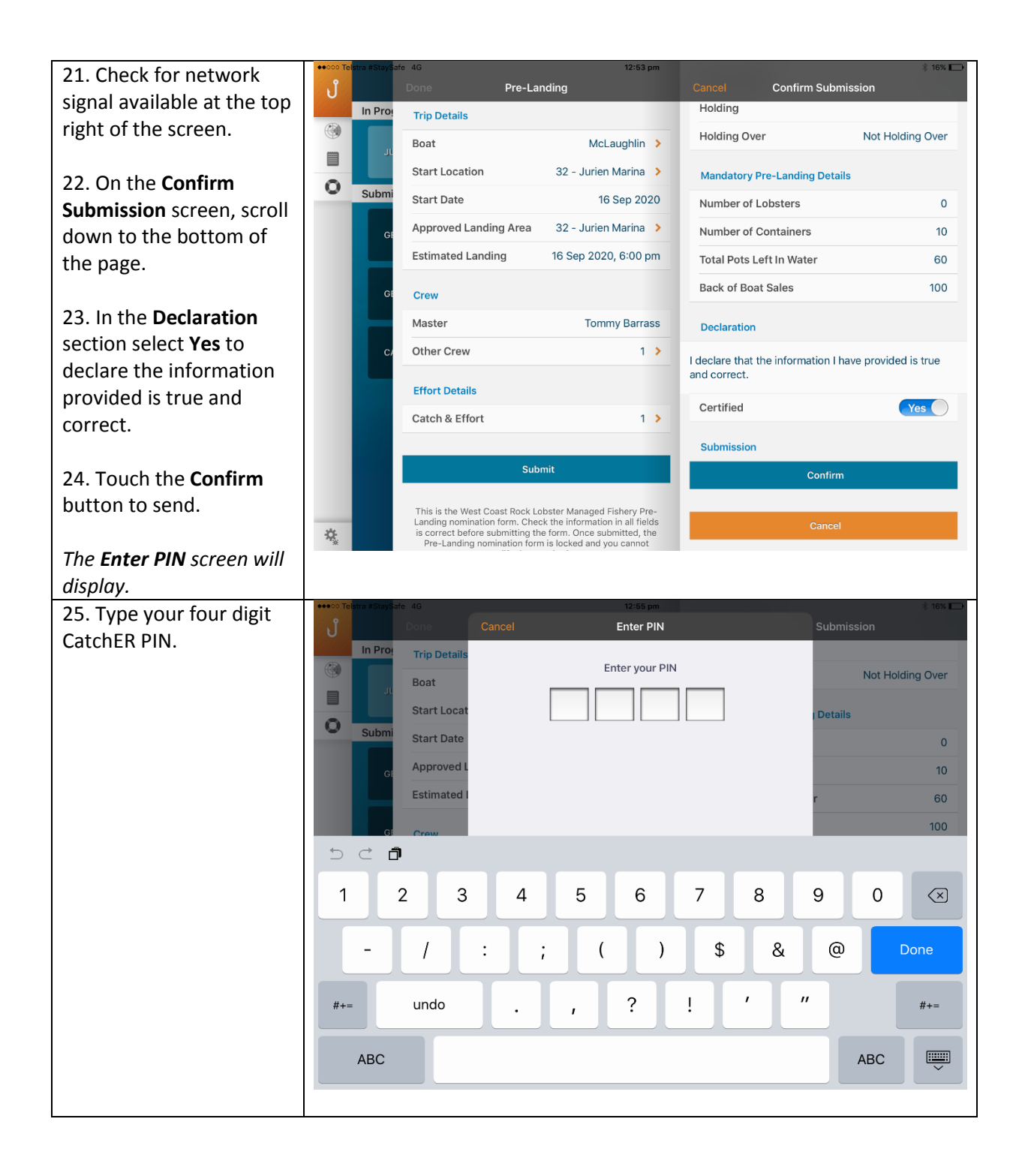

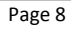

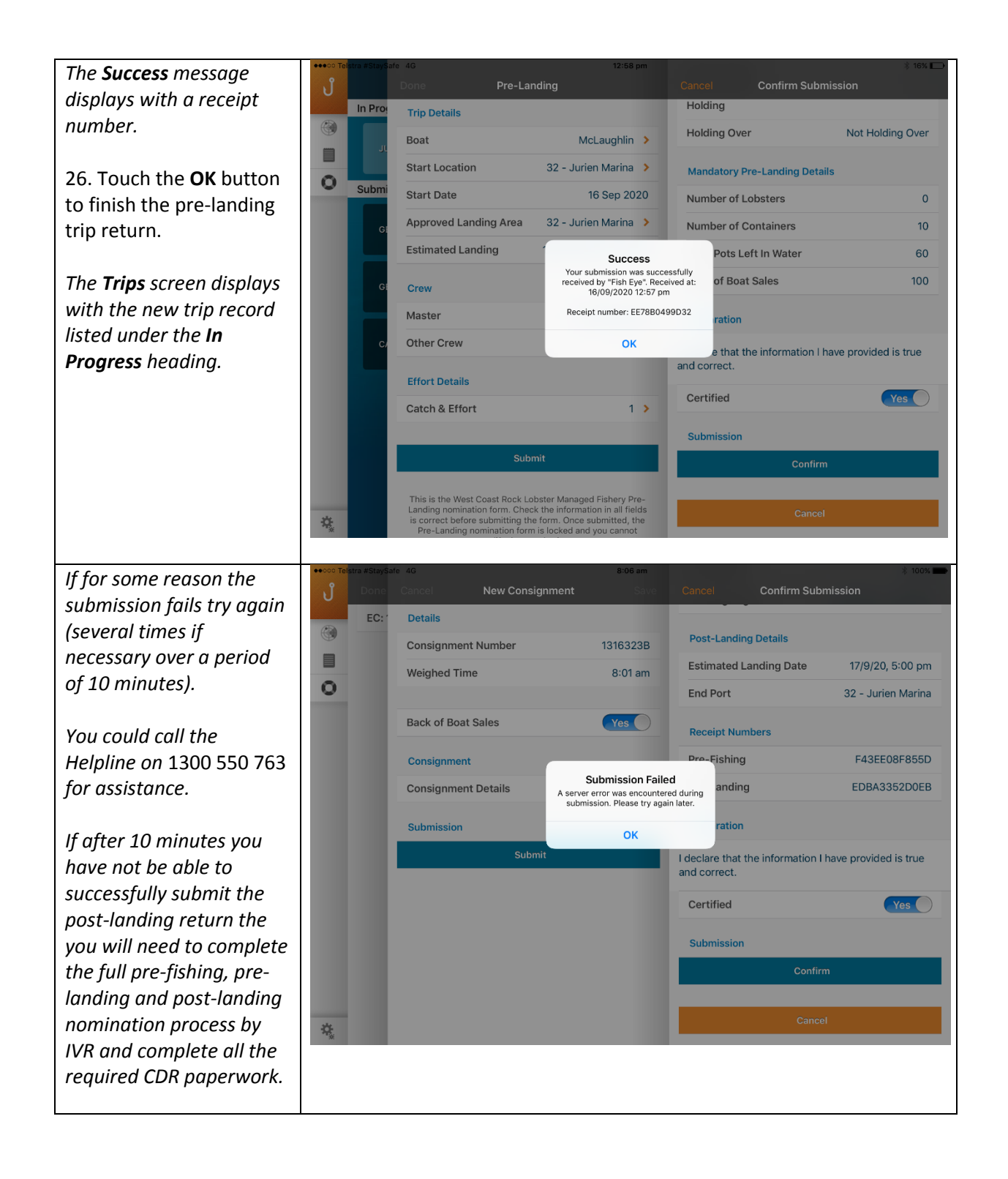

7 October 2020 This document remains the property of the Department of Primary Industries and Regional Development and if printed is uncontrolled. Refer to the Department's website [www.fish.wa.gov.au](http://www.fish.wa.gov.au/) for the latest version of this document.

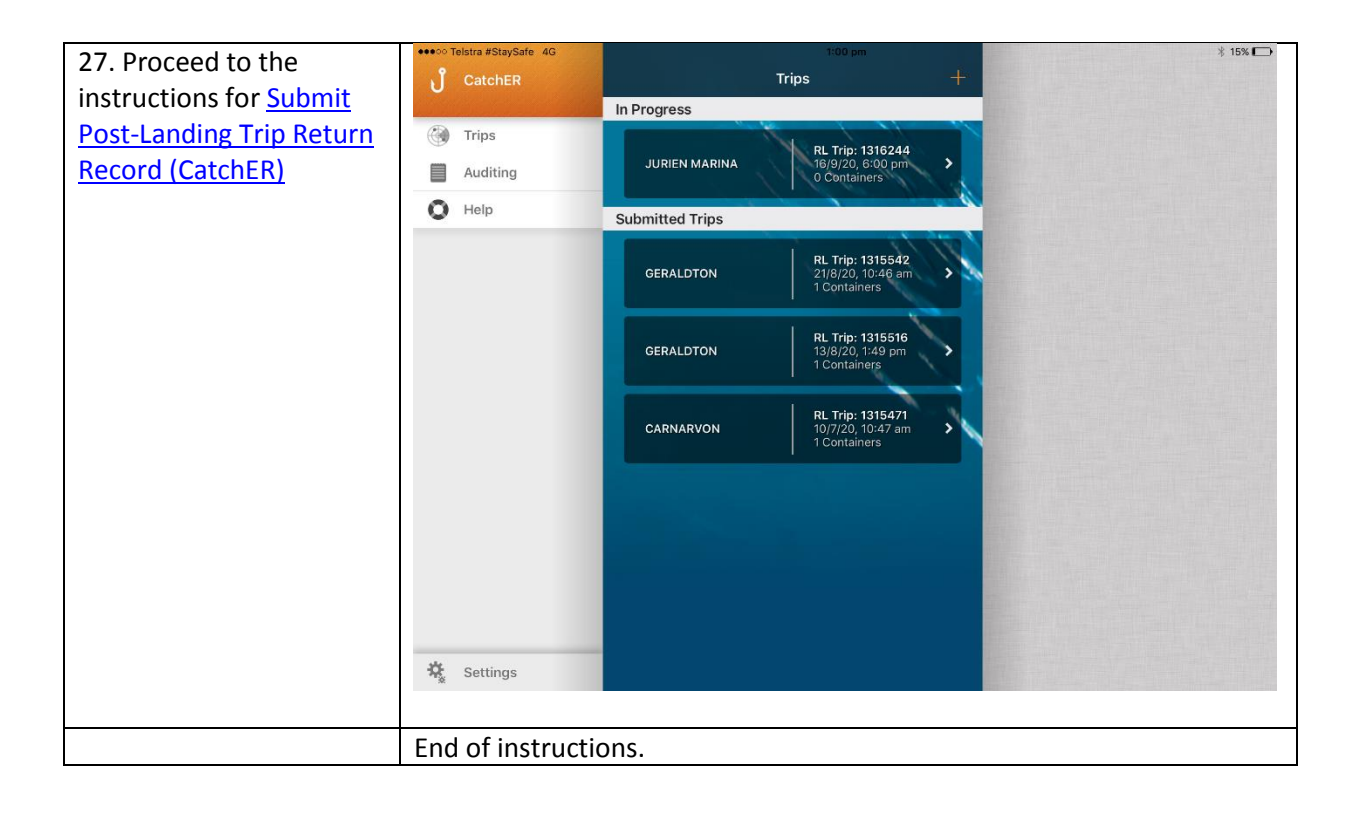

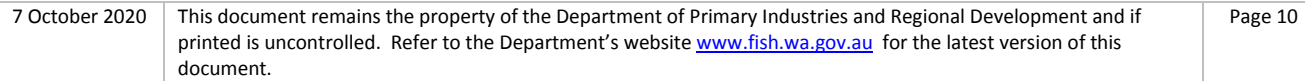

# <span id="page-10-0"></span>*Fish Eye Helpline and Support*

A dedicated Fish Eye and CatchER Helpline is in operation from 8.30am to 4.30pm, Monday to Friday. The Helpline will answer questions related to Fish Eye.

**Email:** [Fisheye.Support@fish.wa.gov.au](mailto:Fisheye.Support@fish.wa.gov.au)

**Phone:** 1300 550 763

#### <span id="page-10-1"></span>*Online Troubleshooting Guide for CatchER issues*

An online troubleshooting guide is available on the Department of Fisherie[s website.](http://www.fish.wa.gov.au/Fishing-and-Aquaculture/Commercial-Fishing/Fish-Eye/Pages/Help.aspx)

Ω

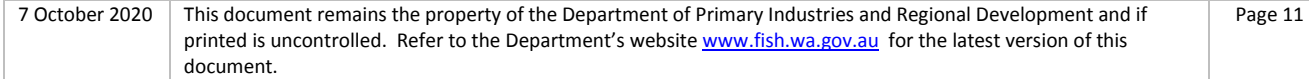